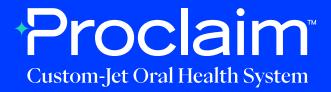

### **Medit Scanner Instructions**

(Suggested Workflow)

#### **Pre-Scan Instructions**

Step O1

From the "Case box", select "New case".

Step 02

Enter Patient Name, and select "Register & Scan".

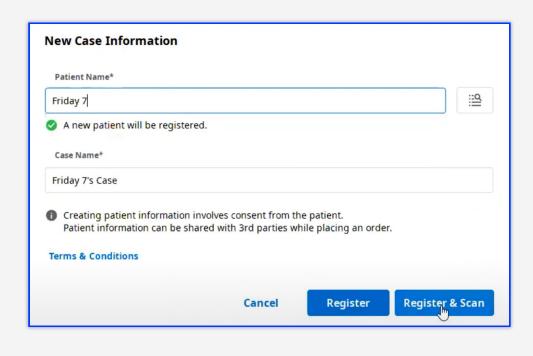

# Step 03

Under "Scan", "Orthodontic Appliance" is the suggested "Type".

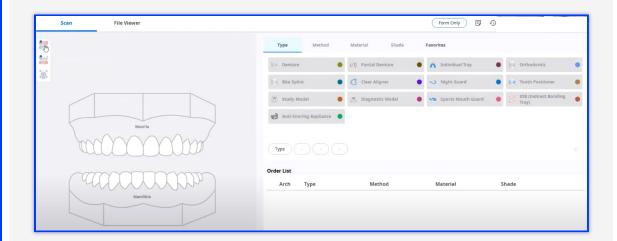

## Step 04

Click on the "Maxilla", select "Study Model" and "Digital Model". Repeat for the mandibular arch by clicking on "Mandible", "Study Model" then "Digital Model".

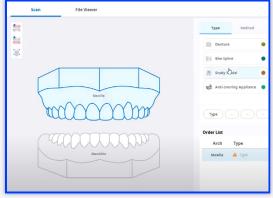

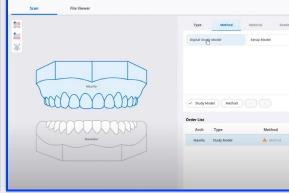

# Step 05

Initiate scan.

### Scan Instructions

### Step 1

Scan patient's lower and upper arches, and obtain a single occlusion scan as described in the **Proclaim Scanning Guide**. It is recommended to skip the second occlusion.

## Step O2

Post-process case. Select "Standard digital model".

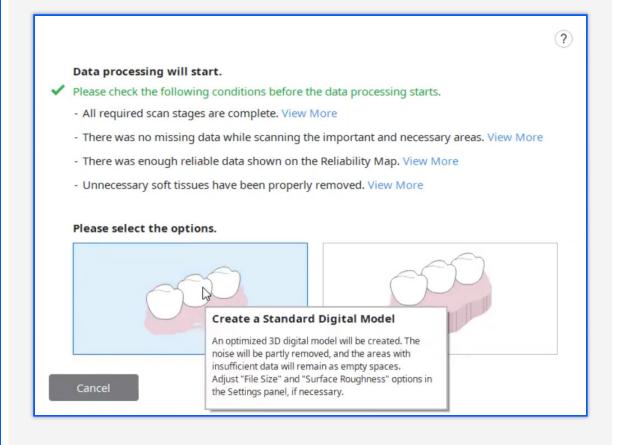

### **Exporting STL files**

## Step 1

Select "Export".

In the options tab, enter the location where files should be saved in "Export Files To". Enter the folder name, and File name. For File type, select "Exocad". For mesh format, select "STL".

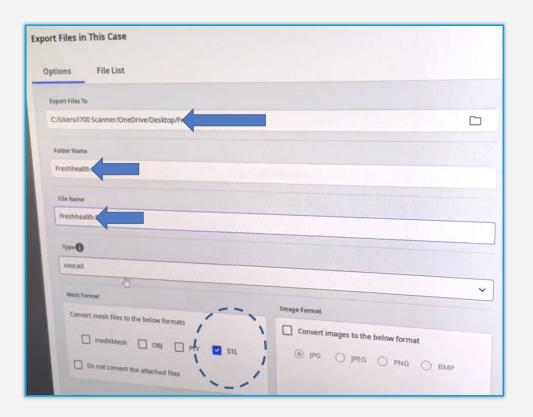

Step 2

Select "Export".

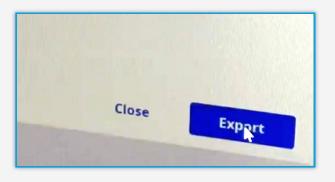

Step 03

If you would like to see the files within your selected folder, select "Yes" when prompted by the pop-up.

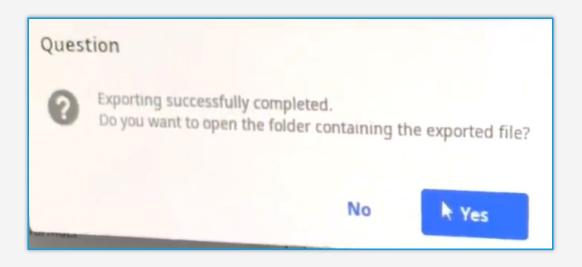

### **Uploading to Proclaim Connect**

Step 1

Log into **Proclaim Connect** and follow **this link** for instructions on how to upload scans.

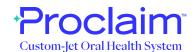